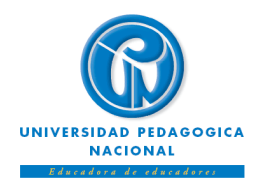

## **INSTRUCTIVO DE REGISTRO DE ESPACIOS ACADÉMICOS ESTUDIANTES ANTIGUOS DE PREGRADO Calendario Académico Acuerdo 0123 de 14 de diciembre de 2022**

### **Facultades de Educación Física, Humanidades, Ciencia y Tecnología, Bellas Artes y Educación**

La Vicerrectoría Académica y la Subdirección de Admisiones y Registro informan a la comunidad estudiantil de pregrado que, el 1**registro de espacios académicos** para el **primer período del año 2024 (estudiantes antiguos de pregrado)** se realizará entre los días 18,19,20,21 y 22 de diciembre, a través del Sistema SIGAN.

A continuación, se presentan las fechas establecidas para realizar el registro académico por Facultades:

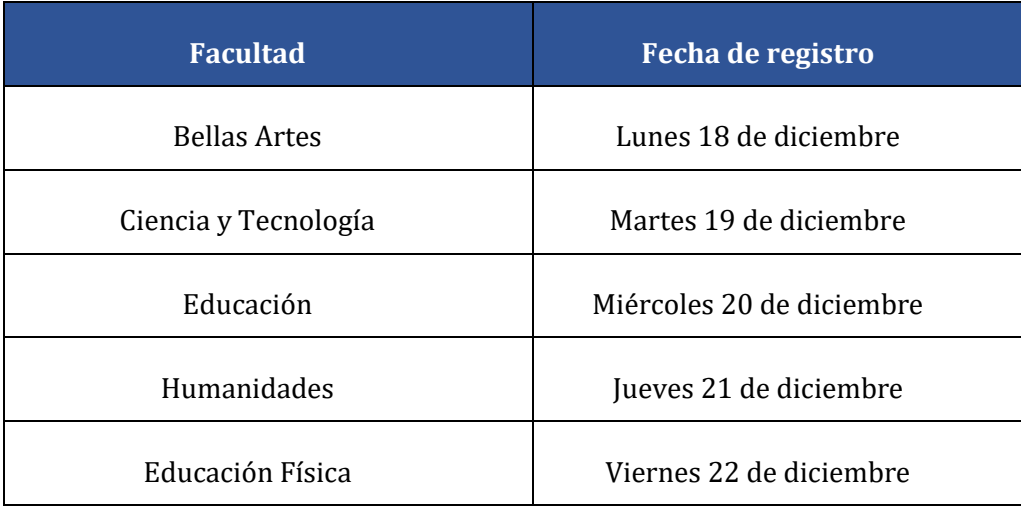

#### **IMPORTANTE:**

 $\overline{a}$ 

- El proceso de registro de espacios académicos solamente puede ser realizado por el motor de búsqueda de **Safari**, en su **versión 5.1.7**. se recomienda descargar a través del siguiente enlace <http://sistemas.pedagogica.edu.co/lana-download/ejecutable-safari-windows/>
- **Guarde o imprima** su constancia de registro para consultas posteriores.
- Es importante que usted conozca la reglamentación vigente, en especial lo establecido en el Reglamento Estudiantil de Pregrado (Acuerdo 025 de 2007), **si usted pierde calidad de estudiante** (artículos 14° y 19°) **no debe pagar el valor de la matrícula correspondiente al período 2024-I.**
- El estudiante que no se encuentre a paz y salvo con la Universidad por todo concepto para el periodo 2023- II, no podrá realizar registro de espacios académicos para el siguiente periodo (2024-I).

<sup>1</sup> Si es admitido por **Nueva Admisión, Reintegro <sup>o</sup> Transferencia Interna** podrá realizar el registro de espacios académicos directamente en el Programa Académico, **solo en las fechas establecidas para el registro extemporáneo excepcional de espacios académicos** [Enlaces de interés - Admisiones UPN](http://admisiones.upn.edu.co/)

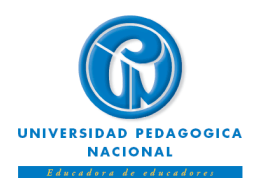

# **INSTRUCTIVO DE REGISTRO DE ESPACIOS ACADÉMICOS ESTUDIANTES ANTIGUOS DE PREGRADO Calendario Académico Acuerdo 0123 de 14 de diciembre de 2022**

## **Facultades de Educación Física, Humanidades, Ciencia y Tecnología, Bellas Artes y Educación**

- Para realizar el registro de espacios académicos, usted debe conocer la contraseña de ingreso al *Sistema Integrado de Gestión Académica Normalizado - SIGAN*, la cual le fue enviada a su correo institucional desde primer semestre.
- Para obtener la información necesaria para el proceso de registro, se recomienda consultar su historia académica y la oferta de asignaturas 2024-I, por lo menos dos días antes de la fecha programada para realizar el registro.
- El uso de las contraseñas de acceso al correo institucional y al SIGAN son responsabilidad del estudiante.

## **PROCESOS EN LÍNEA**

*Ruta Web para descargar e*l **recibo de pago de matrícula**: **[indexMatriculas \(pedagogica.edu.co\)](https://pagos.pedagogica.edu.co/pagosUPN/indexMatriculas.jsp)** Admisiones - Recibos de Matrícula Recibo de Matrícula

**Ruta Web para verificar la oferta:** Sistema Integrado de Gestión Académica→ SIGAN → Estudiantes *Semestre actual* → *Oferta de Asignaturas.* Ingrese el documento de identidad y la clave, o consulte a través del link: <http://sigan.pedagogica.edu.co/sigan>

*Ruta Web para consultar la historia académica***:** [Sistema Integrado de Gestión Académica](http://sigan.pedagogica.edu.co/sigan/) – [SIGAN](http://sigan.pedagogica.edu.co/sigan/) *Estudiantes Historia académica* Ingrese el documento de identidad y la contraseña, o consulte a través del link<http://sigan.pedagogica.edu.co/sigan>

## **PROCESO PARA REALIZAR EL REGISTRO DE ESPACIOS ACADÉMICOS**

- **1.** Ingrese a la página Web [Enlaces de interés -](http://admisiones.upn.edu.co/) Admisiones UPN
- **2.** En la parte superior derecha de la pantalla seleccione la opción SIGAN [Admisiones UPN](http://admisiones.upn.edu.co/sigan/)
- **3.** Seleccionar la opción "Estudiantes"
- **4.** Seleccionar la opción "Entrar y aceptar"
- **5.** Seleccionar la opción Estudiantes
- **6.** Seleccionar la opción **Semestre actual**
- **7.** Seleccionar la opción Registro y ajuste
- **8.** Iniciar proceso de REGISTRO

O ingrese través del link <http://sigan.pedagogica.edu.co/matricula/LogIn.php>

**9.** Ingrese el documento de identidad y la contraseña que le fue enviada desde primer semestre a su cuenta de correo institucional (la contraseña del **SIGAN** es diferente a la del correo institucional)

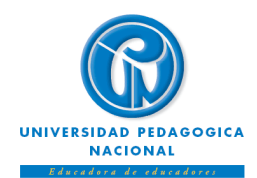

# **INSTRUCTIVO DE REGISTRO DE ESPACIOS ACADÉMICOS ESTUDIANTES ANTIGUOS DE PREGRADO Calendario Académico Acuerdo 0123 de 14 de diciembre de 2022**

**Facultades de Educación Física, Humanidades, Ciencia y Tecnología, Bellas Artes y Educación**

## **RUTA PARA REGISTRO EN EL SISTEMA SIGAN**

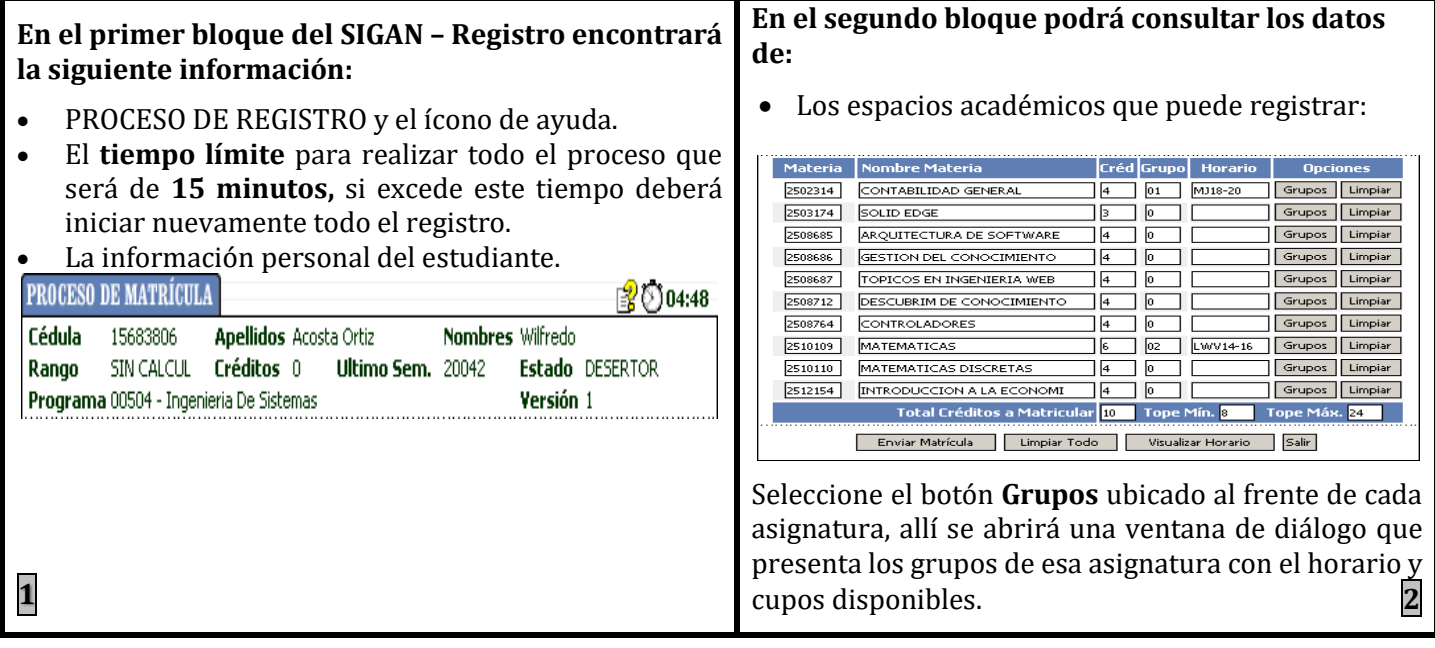

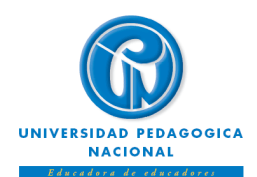

## **INSTRUCTIVO DE REGISTRO DE ESPACIOS ACADÉMICOS ESTUDIANTES ANTIGUOS DE PREGRADO Calendario Académico Acuerdo 0123 de 14 de diciembre de 2022**

### **Facultades de Educación Física, Humanidades, Ciencia y Tecnología, Bellas Artes y Educación**

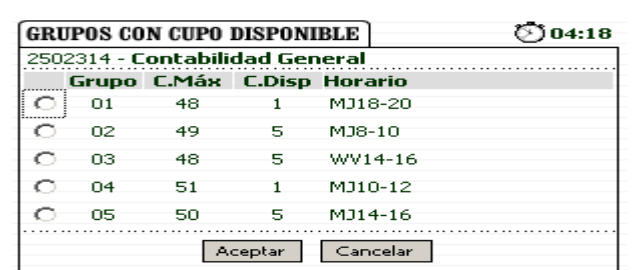

Seleccione el grupo y confirme la opción '**Aceptar**'. Observe que, al regresar a la página de registro, al frente del espacio académico, aparece el grupo y el horario que seleccionó.

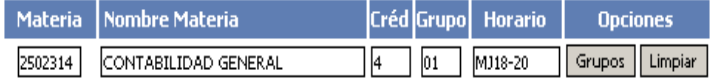

Continúe seleccionando el botón *Grupos* de cada asignatura para escoger su grupo y horario.

En caso de requerir eliminar grupo y horario de una asignatura, selecciones el ícono *Limpiar*.

Si es el caso, también puede seleccionar la opción *Limpiar todo* para eliminar todos los grupos y horarios de todos los espacios académicos.

Al finalizar el proceso, selecciónela opción *Enviar Registro***,** posteriormente aparecerá una ventana de verificación de los espacios académicos y grupos que quiere registrar: **3**

Verifique la información ingresada, si esta correcta haga click en el botón Continuar para seguir con el proceso matrícula, de lo contrario haga click en el botón Corregir. Materias que desea matricular. Materia Nombre Materia Créd | Grupo | 2502314 Contabilidad General MJ14-16  $\overline{4}$ 05 2512154 Introduccion A La Economi 01 WV16-18  $\overline{4}$ Total Créditos a Matricular 8 Continuar | Corregir

Si no está de acuerdo con la información evidenciada, seleccione la opción *Corregir*, en caso contrario selecciones la opción *Continuar* para guardar su registro.

A continuación, aparecerá una ventana que le indicará que su registro fue **grabado con éxito**.

Guarde o imprima su constancia de registro para consultas posteriores

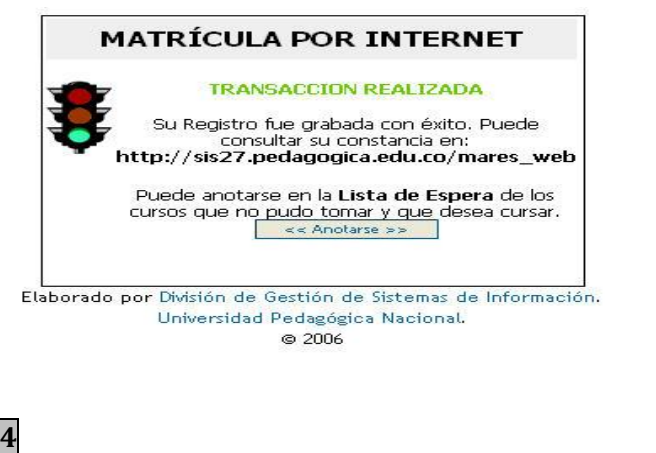

**Recuerde imprimir o guardar copia del soporte del registro una vez haya finalizado el proceso. Puede realizar consultas durante el semestre y posterior al ajuste de registro.**

¡POR FAVOR, CALIFICA TU EXPERIENCIA EN LA SUBDIRECCIÓN DE ADMISIONES Y REGISTRO!: [Encuesta de Calidad del Servicio Subdirección de Admisiones y Registro 2023-2 \(office.com\)](https://forms.office.com/pages/responsepage.aspx?id=nGREgiPT_k6Tg1M4a_CM6Gyn-zxOx6RDiCzIjKDWBW9UMjY0UU9HOTQ4MVEzME9aWFdVUkxXRlBQRC4u)